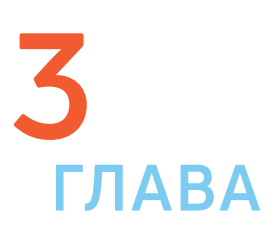

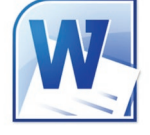

На компьютере можно написать и напечатать текст. Для вывода текста на бумагу вам понадобится специальное устройство – принтер. Создавать текст, оформлять его помогают специальные программы-редакторы. Их необходимо установить на компьютер.

Например, скачать бесплатно из интернета OpenOffice Writer или купить Microsoft Word в специализированном магазине.

Чтобы запустить программу Word, необходимо дважды кликнуть на значок программы на Рабочем столе либо найти значок программы в меню «Пуск». Для запуска любой программы необходимо время. Будьте терпеливы!

## **Работа в текстовом редакторе Word**

После открытия программы перед вами будет чистый лист, вы сразу же можете вводить текст при помощи клавиатуры. Редактировать и форматировать текст можно позже 3.1.

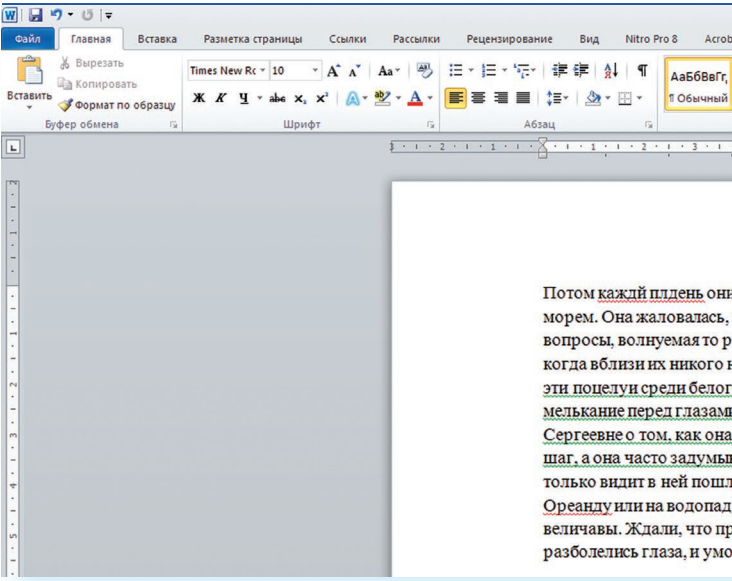

Над белым листом – кнопки (меню), которые помогут работать с текстом. Они могут различаться в разных версиях программы, но основные остаются неизменными.

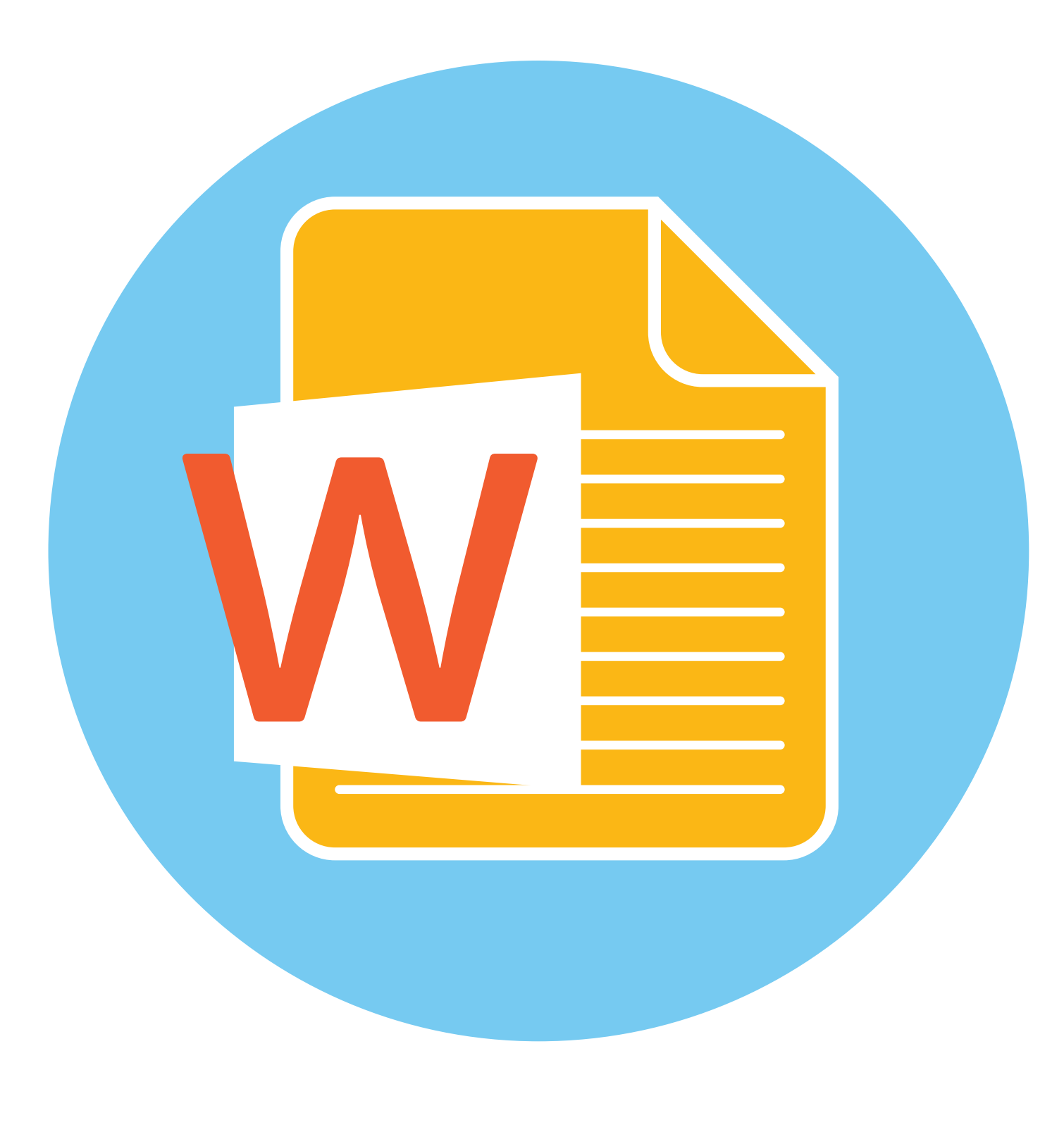

# **Работа с текстом**

**3.1**

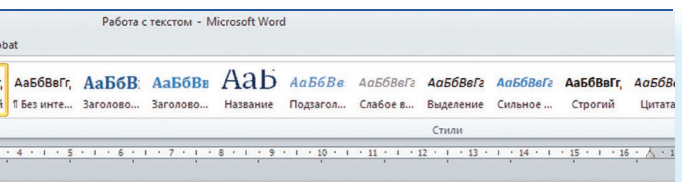

Потом каждй плдень они встричались на набержной, завтракали вместе, обедали, гуляли, восхишались морем. Она жаловалась, что дурно спит и что у нее тревожно бьется сердце, задавала все одни и те же вопросы, волнуемая то ревностью, то страхом, что он нелостаточно ее уважает. И часто на сквере в салу, когда вблизи их никого не было, он вдруг привлекал ее к себе и целовал страстно. Совершенная праздность, эти поцелуи среди белого дня, с оглядкой и страхом, как бы кто не увидел, жара, запах моря и постоянное мелькание перед глазами праздных, нарядных, сытых людей точно переродили его: он говорил Анне Сергеевне о том, как она хороша, как соблазнительна, был нетерпеливо страстен, не отходил от нее ни на шаг, а она часто задумывалась и все просила его сознаться, что он ее не уважает, нисколько не любит, а только видит в ней пошлую женщину. Почти каждый вечер попозже они уезжали куда-нибудь за город, в Ореанду или на водопад; и прогулка удавалась, впечатления неизменно всякий раз были прекрасны, величавы. Ждали, что приедет муж. Но пришло от него письмо, в котором он извещал, что у него разболелись глаза, и умолял жену поскорее вернуться домой.

**Координатная линейка:**

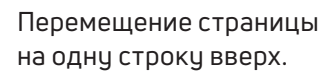

Перемещение страницы на одну строку вниз.

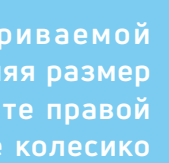

Перемещение страницы

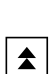

 $\blacktriangleright$ 

влево. Перемещение страницы

вправо.

Перемещение страницы на один объект (страницу,

рисунок, таблицу и пр.)

 $|\bm{\ast}|$ 

вверх.

Перемещение страницы на один объект вниз.

**Вы можете уве личить размер просматрив аемой страницы – приблизить лист к себе, не изменяя размер шрифта в документе. Нажмите и удерживайте правой рукой кнопку Ctrl и одновременно вращайте колесико мыши.**

Можно перемещаться по документу с использованием линеек  $\Box$  Перемещение страницы **Полосы прокрутки** (вертикальная и горизонтальная) предназначены для перемещения текста в окне по вертикали и по горизонтали. прокрутки. Для этого необходимо кликнуть левой кнопкой мыши по значку. Также листать документ можно с помощью колесика мыши. Крутите на себя – документ поднимется вверх, от себя – возвратится к началу.

**Перед набором текста проверьте, какой язык у вас установлен. Кнопка находится справа на нижней панели рабочего стола. RU – русский. EN – английский. Переключить язык можно сочетанием клавиш Alt+Shift.**

**!**

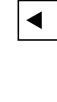

**!**

Определенные значки означают возможность конкретных действий 3.2. Ножницы – вырезать, принтер – печать, синий квадратик-дискета – сохранить.

## **Создание нового документа**

Когда вы запускаете Word, он автоматически предлагает вам чистый документ, в котором можете сразу начинать работать. Если вам понадобилось одновременно написать два письма, нажмите на кнопку «Файл» и выберите в появившемся меню надпись «Создать». Новый документ – чистый лист – немедленно появится в основном окне Word. При этом прежний документ не закроется, будут открыты два окна. Можно работать сначала в одном документе, потом в другом.

Работая с текстом, вы сразу видите, как он будет выглядеть на бумаге после печати. Не стоит беспокоиться, если вы хотите создать большой текст на несколько страниц. Новая страница появится сразу после уже заполненной.

## **Сохранение текста**

Не надейтесь, что программа помнит, чем вы занимались при работе за компьютером в последний раз. Необходимо «приказать» компьютеру сохранить работу в виде документа (файла).

**Если указатель мыши подвести к той или иной надписи на панели инструментов, можно прочитать поясняющую информацию – за что эта кнопка «отвечает».**<br>• информацию – за что эта кнопка «отвечает».

**Чтобы сохранить документ:**

- **1.** Нажмите кнопку «Файл».
- **2.** Выберите строку «Сохранить как».
- **3.** В открывшемся окне выберите место для хранения файла (разделы в левой части окна). Например, локальный диск D.
- **4.** В основном окне выберите нужную папку.
- **5.** Дайте имя документу.
- **6.** Нажмите кнопку «Сохранить».

**Алгоритм работы в программе Word:**

**1.** Открыть (создать) новый документ.

**2.** Набрать текст.

- **3.** Отформатировать.
- **4.** Сохранить.
- **5.** Просмотреть.
- **6.** Распечатать.
- **7.** Закрыть документ.

Вверху панели есть надписи: «Главная», «Вставка», «Ссылки», «Рецензирование». Это разделы, которые пригодятся вам при редактировании и наборе текста. Каждая объединяет группу различных команд.

Кликнув на кнопку «Главная», вы увидите, какие у вас есть основные возможности при работе с текстом. Можете изменить шрифт, его цвет, выделить абзацы.

Нажав на кнопку «Разметка страницы» (в Microsoft Word 10), сможете увеличить или уменьшить поля документа, выбрать вертикальный или горизонтальный формат страницы, скорректировать интервал между строками.

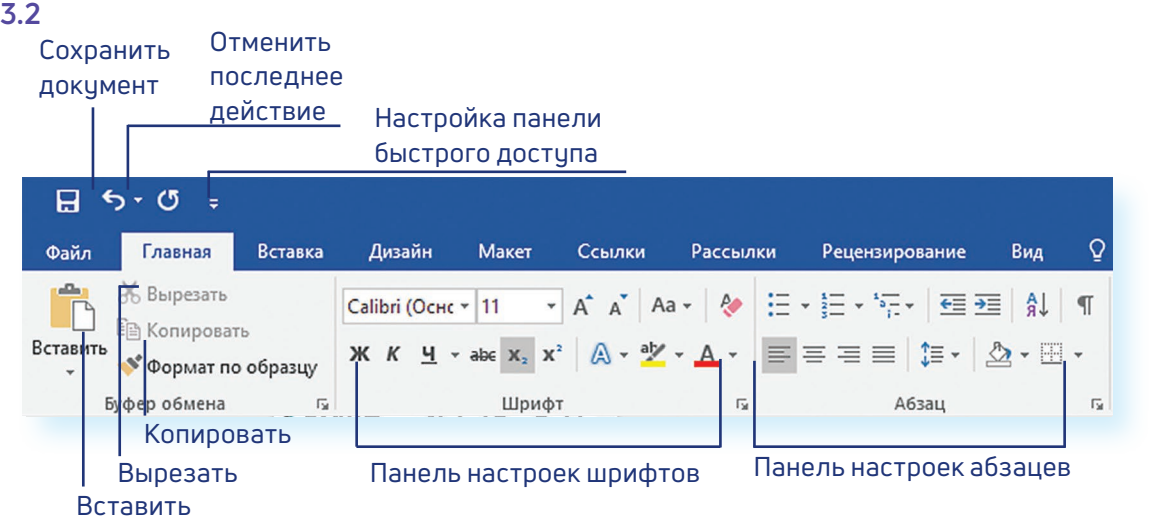

## **Координатные линейки, полосы прокрутки страниц**

**Координатные линейки** с цифрами есть сверху и слева документа. С их помощью можно устанавливать поля страниц, отступы абзацев, изменять ширину столбцов и устанавливать позиции табуляции.

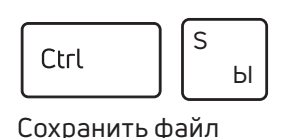

Файл

 $\Box$ 

 $3.3$ 

Также для сохранения можно воспользоваться сочетанием клавиш Ctrl + S либо нажать на синий квадратик-дискету 3.3. Последние два варианта удобны, если вы уже сохранили текст в нужном месте. И далее при работе с ним просто его пересохраняете, чтобы не потерять изменения. Но если вы только открыли документ и нажали на синий квадратик, компьютер может в зависимости от настроек сохранить его где чгодно. И у вас возникнут затем проблемы с поиском этого файла.

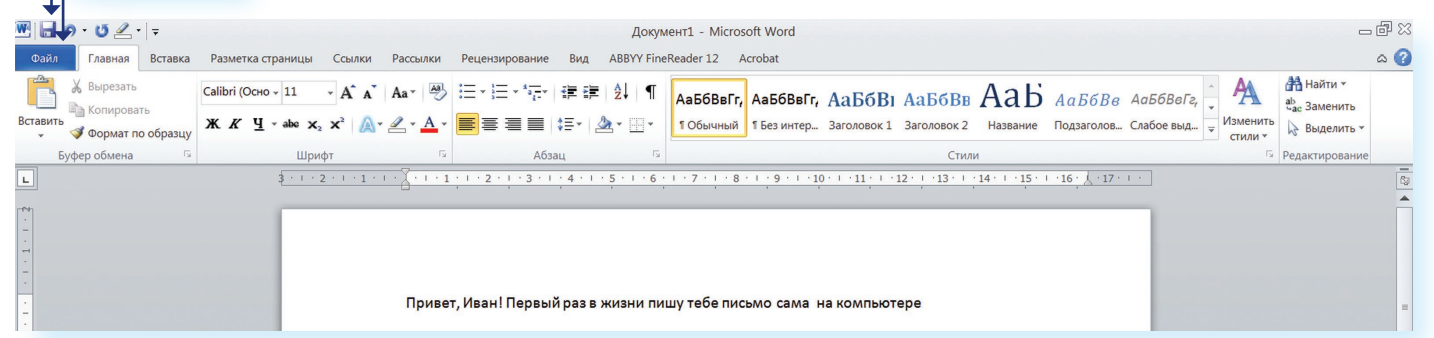

## Как выделить, скопировать, вырезать или удалить текст

 $3.4$ 

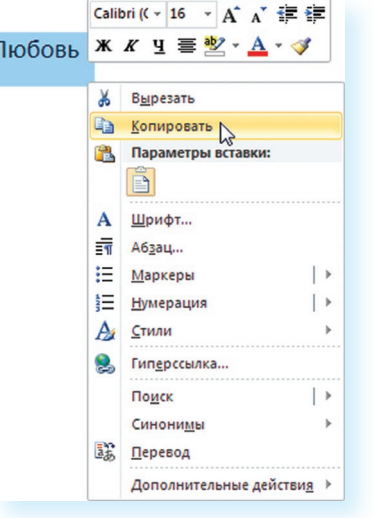

- Чтобы выделить и скопировать текст:
- 1. Подведите курсор к началу нужного фрагмента текста.
- 2. Нажмите левую кнопку мыши и, удерживая ее, проведите кусор до окончания выделяемого текста.
- 3. Отпустите левую кнопку мыши. Текст окрасится в синий цвет. Это означает, что он выделен.
- 4. Нажмите на выделенный фрагмент правой кнопкой мыши. Выберите надпись «Копировать» 3.4.

Меню закроется. Выделенный текст теперь находится в памяти компьютера. Вставить его можно куда угодно. Когда вы определитесь с местом для переноса текста:

- 1. Нажмите правой кнопкой мыши в то место, куда хотите перенести скопированный текст.
- 2. Выберите «Вставить».

Если вы хотите удалить часть текста, то также сначала выделите его левой кнопкой мыши. Затем нажмите клавишу Backspace или Delete на клавиатуре. Вы можете удалить выделенный фрагмент целиком или одну букву. Чтобы удалить одну букву, сначала необходимо поставить курсор в конец или начало слова.

#### Вернуть назад сделанные изменения

Вы можете перемещать курсор между словами и буквами не только при помощи мыши, но и используя кнопки клавиатуры - стрелки.

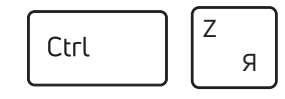

Вернуть назад сделанные изменения Все сделанные и несохраненные изменения вы можете вернуть назад сочетанием клавиш Ctrl + Z либо кнопками назад в верхнем меню документа.

## Форматирование текста

После того как текст написан и сохранен, рекомендуется его отформатировать. В разделе «Разметка страницы» можно отформатировать поля, выбрать ориентацию страницы, разбить текст на колонки, подкорректировать интервал между строками, поставить номера страниц. В разделе «Рецензирование» - проверить текст на правописание, программа подчеркивает красной волнистой линией слова с грамматическими ошибками, зеленой - возможные ошибки пунктуации. При печати документа эти линии вы не увидите.

### Использование разных шрифтов

- 1. Для того чтобы назначить шрифт, выберите текст, который будет напечатан другим шрифтом.
- 2. Выделите фрагмент, в котором необходимо изменить шрифт.
- 3. Кликните на кнопку «Главная».
- 4. Нажмите на кнопку около названия шрифта откроется список установленных на компьютере шрифтов 3.5.
- 5. Выберите из списка нужный шрифт, и шрифт в выделенном фрагменте изменится.

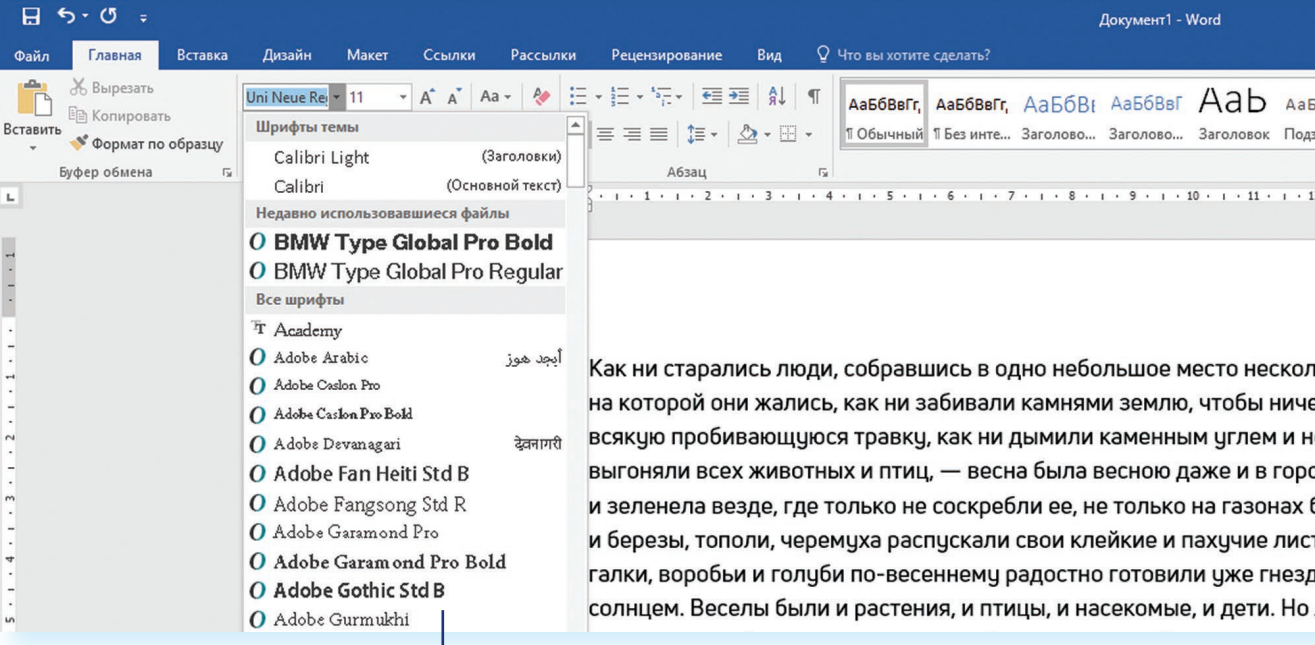

Список шрифтов

Любой шрифт слова или даже буквы вы можете сделать жирным, курсивом или подчеркнуть. Для этого необходимо выделить фрагмент текста, слово или букву, далее использовать кнопки.

Вы можете использовать сочетания клавиш для форматирования текста: чтобы сделать выделенный фрагмент полужирным, нажмите Ctrl+В; курсивом - Ctrl+I; подчеркнутым - Ctrl+U.

#### Чтобы удалить текст:

- 1. Выделить текст левой кнопкой мыши.
- 2. Нажать клавишу Backspace или Delete на клавиатуре.

 $3.5$ 

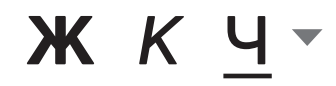

#### Как распечатать текст

Для печати вам понадобится принтер. Принтер должен быть подключен к компьютеру. Также на компьютер должна быть установлена специальная программа, которая для каждого принтера своя. Чтобы избежать сложностей, попросите опытного пользователя установить программу принтера на ваш компьютер.

Принтер должен быть включен. В специальный лоток должна быть загружена бумага определенного формата, обычно этот формат А4.

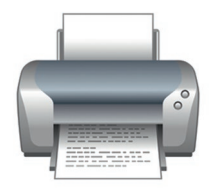

#### Напечатать текст можно двумя вариантами:

- Вы можете кликнуть один раз на специальный значок принтера. Тогда будет напечатан весь документ.
- Вы также можете напечатать только первую или любую другую выбранную страницу. Или задать нужное число копий документа 3.6.

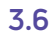

Ñ

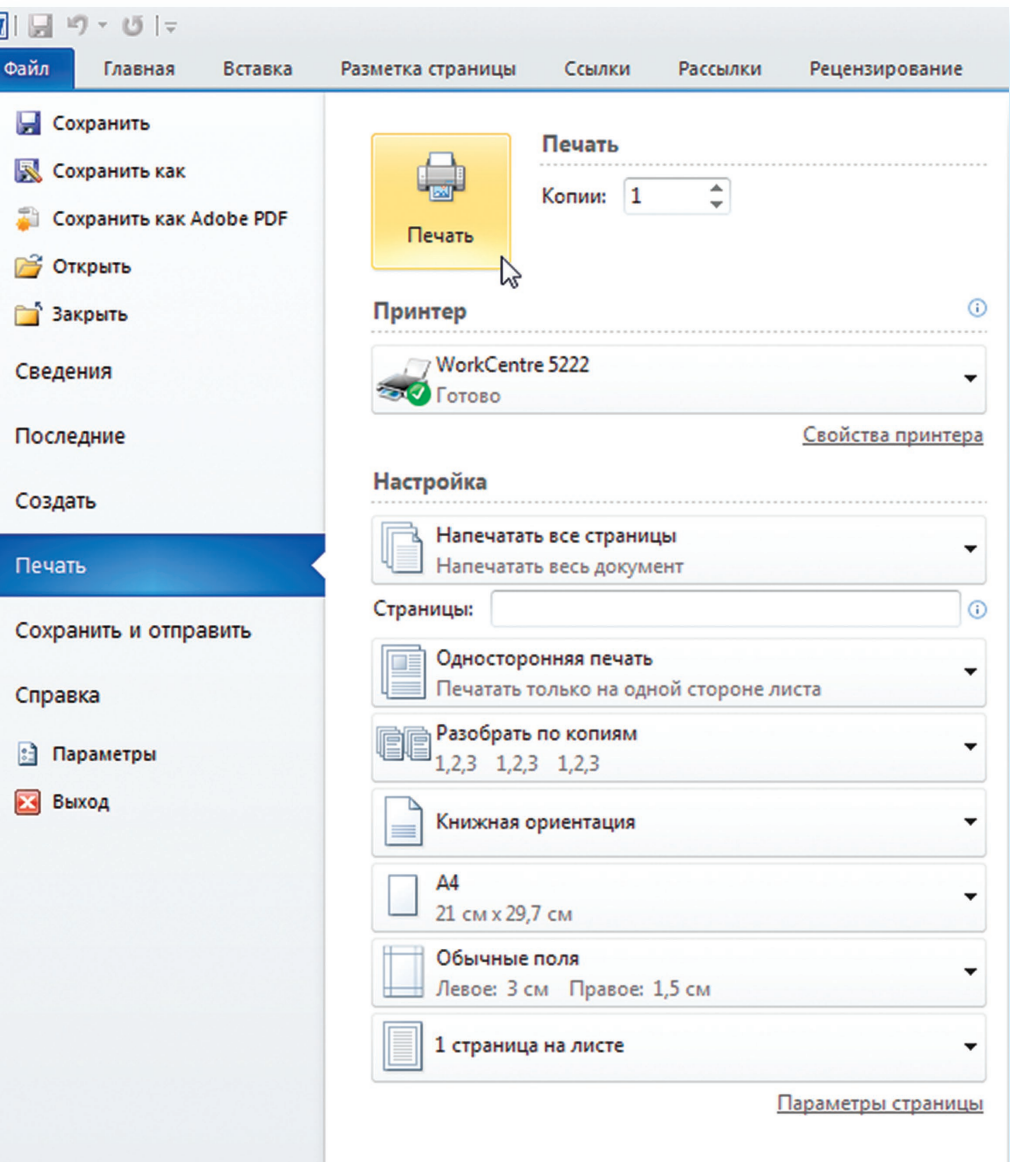

#### Для этого:

- 1. Нажмите кнопки «Файл».
- 2. Выберите «Печать».
- 3. В окне выберите число копий, печать одной или всех страниц документа.
- 4. Подтвердите выбранный режим печати, нажав кнопку «Ок». Документ будет напечатан.

## Как выйти из программы Word

Для завершения работы с программой необходимо закрыть окно программы (кнопка закрытия окна X или комбинация клавиш Alt + F4). Перед закрытием программы не забудьте сохранить документ.

#### Контрольные вопросы

- 1. Как набрать текст в программе Word?
- 2. Какие возможности есть для редактирования текста в программе?
- 3. Как сохранить текст?
- 4. Как передвигать страницы в программе Word (колесико мыши, полосы прокрутки)?
- 5. Как напечатать документ на принтере?

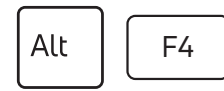

Закрыть программу

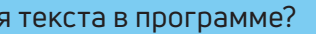

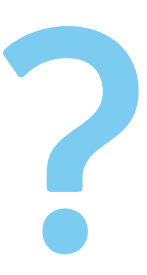